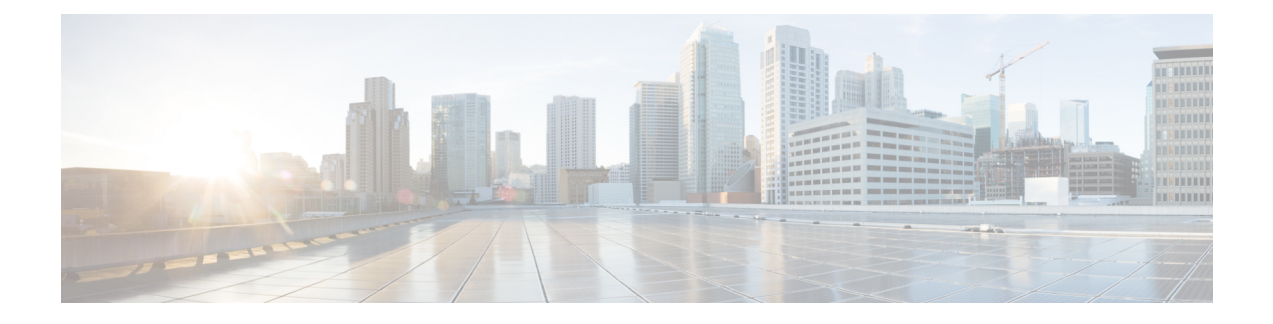

# **SIOC Management**

- SIOC [Management](#page-0-0) in Cisco UCS Manager , on page 1
- [Acknowledging](#page-1-0) an SIOC, on page 2
- [Migrating](#page-2-0) to SIOC with PCIe Support, on page 3
- [Resetting](#page-3-0) the CMC, on page 4
- CMC [Secure](#page-3-1) Boot, on page 4

# <span id="page-0-0"></span>**SIOC Management in Cisco UCS Manager**

You can manage and monitor all System Input/Output Controllers (SIOC) in a Cisco UCS domain through Cisco UCS Manager.

### **SIOC Removal or Replacement**

You can remove or replace an SIOC from a chassis. Removal or replacement of an SIOC is a service-affecting operation, which requires you to power down the entire chassis.

#### **Guidelines for SIOC Removal**

- To remove the active SIOC, or both SIOCs, shut down and remove power from the entire chassis. You must disconnect all power cords to completely remove power.
- Removal of SIOCs from a chassis results in the entire chassis being disconnected from Cisco UCS Manager.

#### **SIOC Removal**

Do the following to remove an SIOC from the system:

- **1.** Shut down and remove power from the entire chassis. You must disconnect all power cords to completely remove power.
- **2.** Disconnect the cables connecting the SIOC to the system.
- **3.** Remove the SIOC from the system.

#### **SIOC Replacement**

Do the following to remove an SIOC from the system and replace it with another SIOC:

- **1.** Shut down and remove power from the entire chassis. You must disconnect all power cords to completely remove power.
- **2.** Disconnect the cables connecting the SIOC to the system.
- **3.** Remove the SIOC from the system.
- **4.** Connect the new SIOC to the system.
- **5.** Connect the cables to the SIOC.
- **6.** Connect power cords and then power on the system.
- **7.** Acknowledge the new SIOC.

The server connected to the replaced SIOC is rediscovered.

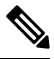

If the firmware of the replaced SIOC is not the same version as the peer SIOC, then it is recommended to update the firmware of the replaced SIOC by re-triggering chassis profile association. **Note**

### <span id="page-1-0"></span>**Acknowledging an SIOC**

Cisco UCS Manager has the ability to acknowledge a specific SIOC in a chassis. Perform the following procedure when you replace an SIOC in a chassis.

 $\bigwedge$ 

**Caution**

This operation rebuilds the network connectivity between the SIOC and the fabric interconnects to which it is connected. The server corresponding to this SIOC becomes unreachable, and traffic is disrupted.

NVMe slot-1 in SIOC is mapped to server 1 and NVMe slot-2 to server 2. Cisco UCS Manager triggers rediscovery on both the servers since SIOC has NVMe mapped to both the servers.

#### **SUMMARY STEPS**

- **1.** In the **Navigation** pane, click **Equipment**.
- **2.** Expand **Equipment** > **Chassis** > *Chassis Number* > **SIOC**
- **3.** Choose the SIOC that you want to acknowledge.
- **4.** In the **Work** pane, click the **General** tab.
- **5.** In the **Actions** area, click **Acknowledge SIOC**.
- **6.** In the **Acknowledge SIOC** confirmation box, click **Yes**.

#### **DETAILED STEPS**

**Step 1** In the **Navigation** pane, click **Equipment**.

- **Step 2** Expand **Equipment** > **Chassis** > *Chassis Number* > **SIOC**
- **Step 3** Choose the SIOC that you want to acknowledge.
- **Step 4** In the **Work** pane, click the **General** tab.
- **Step 5** In the **Actions** area, click **Acknowledge SIOC**.
- **Step 6** In the **Acknowledge SIOC** confirmation box, click **Yes**.

# <span id="page-2-0"></span>**Migrating to SIOC with PCIe Support**

#### **Before you begin**

Ensure that the Cisco UCS Manager is at release 4.0(1a) or higher.

#### **SUMMARY STEPS**

- **1.** Update the chassis and server firmware to 4.0(1) release.
- **2.** Decommission the chassis.
- **3.** Shut down and remove power from the entire chassis. You must disconnect all power cords to completely remove power.
- **4.** Disconnect the cables connecting the SIOC to the system.
- **5.** Remove the SIOC from the system.
- **6.** Connect the new SIOC to the system.
- **7.** Connect the cables to the SIOC.
- **8.** Connect power cords and then power on the system.
- **9.** Acknowledge the new SIOC.

#### **DETAILED STEPS**

- **Step 1** Update the chassis and server firmware to 4.0(1) release.
- **Step 2** Decommission the chassis.
- **Step 3** Shut down and remove power from the entire chassis. You must disconnect all power cords to completely remove power.
- **Step 4** Disconnect the cables connecting the SIOC to the system.
- **Step 5** Remove the SIOC from the system.
- **Step 6** Connect the new SIOC to the system.
- **Step 7** Connect the cables to the SIOC.
- **Step 8** Connect power cords and then power on the system.
- **Step 9** Acknowledge the new SIOC.

## <span id="page-3-0"></span>**Resetting the CMC**

#### **SUMMARY STEPS**

- **1.** In the **Navigation** pane, click **Equipment**.
- **2.** Expand **Equipment** > **Chassis** > *Chassis Number* > **SIOC** > *SIOC Number*
- **3.** In the **Work** pane, click the **Chassis Management Controller** tab.
- **4.** In the **Actions** area, click **Reset CMC**.
- **5.** In the **Reset CMC** confirmation box, click **Yes**.

#### **DETAILED STEPS**

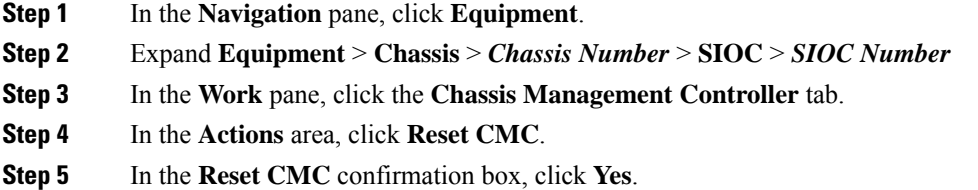

# <span id="page-3-1"></span>**CMC Secure Boot**

With Chassis Management Controller (CMC) secure boot, only Cisco-signed firmware images can be installed and run on the CMC. When the CMC is updated, the image is certified before the firmware is flashed. If certification fails, the firmware is not flashed. This prevents unauthorized access to the CMC firmware.

### **Guidelines and Limitations for CMC Secure Boot**

- CMC secure boot is supported only on the Cisco UCS S3260 chassis.
- When chassis association is in progress, enabling secure boot on one of the SIOCs will result in a failed operation.
- After CMC secure boot is enabled, it cannot be disabled.
- CMC secure boot is specific to the SIOC on which it is enabled. If you replace the SIOC on which CMC secure boot is enabled, the **Secure boot operational state** field will now display the secure boot status of the new SIOC.
- After CMC secure boot is enabled on a chassis, you cannot move the chassis back to standalone mode and downgrade the firmware to a CMC firmware image earlier than Cisco IMC Release 2.0(13).
- The **Secure boot operational state** field shows the secure boot status. This can be one of the following:
	- **Disabled**—When CMC secure boot is not enabled. This is the default state.
	- **Enabling**—When CMC secure boot is being enabled.
- **Enabled**—When CMC secure boot is enabled.
- Beginning with 4.0(1),**Secureboot operationalstate** is **Enabled**by default and is not user configurable. The option is grayed out.

### **Enabling CMC Secure Boot**

#### **SUMMARY STEPS**

- **1.** In the **Navigation** pane, click **Equipment**.
- **2.** Expand **Equipment** > **Chassis** > *Chassis Number* > **SIOC**
- **3.** Choose the SIOC on which you want to enable CMC secure boot.
- **4.** In the **Work** pane, click the **Chassis Management Controller** tab.
- **5.** In the **Actions** area, click **Enable Secure Boot**.
- **6.** Click **Yes**.

#### **DETAILED STEPS**

- **Step 1** In the **Navigation** pane, click **Equipment**.
- **Step 2** Expand **Equipment** > **Chassis** > *Chassis Number* > **SIOC**
- **Step 3** Choose the SIOC on which you want to enable CMC secure boot.
- **Step 4** In the **Work** pane, click the **Chassis Management Controller** tab.
- **Step 5** In the **Actions** area, click **Enable Secure Boot**.

The **Enable Secure Boot** confirmation box appears with the following warning:

When committed, CMC secure boot and installation will be enabled. This is an irreversible operation. Are you sure you want to enable secure boot.

**Step 6** Click **Yes**.

 $\mathbf{l}$